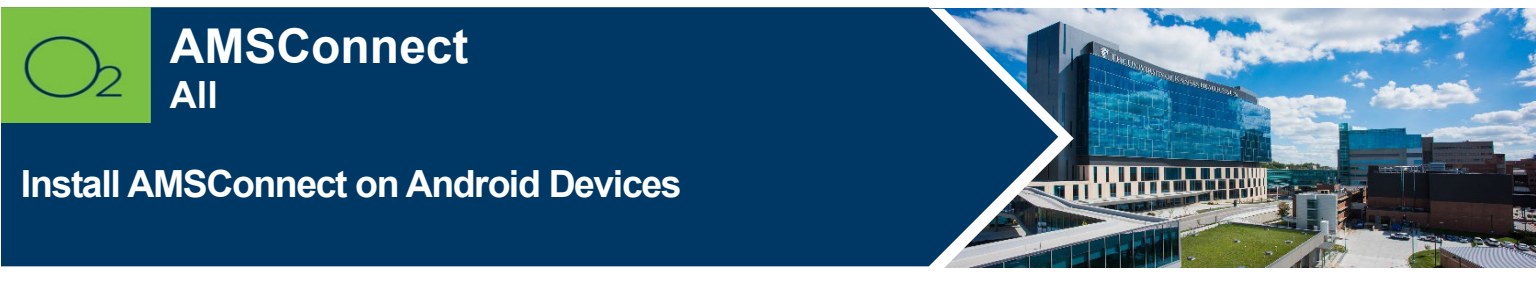

#### **AMS Connect is our Health System enterprise-wide, secure, mobile paging solution.**

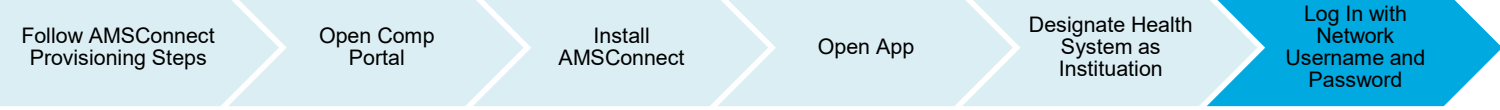

# **Install AMSConnect**

Users must be provisioned by the Pager Warehouse at The University of Kansas Health System. This must be done **after** the Intune install and **prior** to end user attempting to login into AMSConnect. Users should log into AMSConnect once they have received an email from the Pager Warehouse. Provisioning may take up to 24 hours or less to occur.

### **AMSConnect Provisioning Steps**

- Manager requests for physical pagers *(physical pagers required)*:
	- $\circ$  Please complete the [Add or Remove from paging request.docxf](https://kumed-my.sharepoint.com/:w:/g/personal/tuhrmacher_kumc_edu/EXSkSK0UGURIqGY_qSn54tQBsJB0ZBAXGjqr0XJ_x_K5ag)orm and email it to the Pager Warehouse [\(pagerwarehouse@kumc.edu\)](mailto:pagerwarehouse@kumc.edu).
- Manager requests for pager number **ONLY** *(no physical pager required)*
	- $\circ$  Please send an email to Pager Warehouse [\(pagerwarehouse@kumc.edu\)](mailto:pagerwarehouse@kumc.edu) and include the below information for person requiring a pager number:
		- Name (person needing pager number):
		- **Email**
		- Username:
		- Dept Name / Cost Center:
		- Paging Account Identifier (Account# /Name): F1-22520 / KUMed Hospital Authority<br>■ Indicate "No physical pager required"
		- Indicate "No physical pager required"

#### **General Info**

- Pager Warehouse Contact Info:
	- o Phone number: 913-588-2337
	- o Email: pagerwarehouse@kumc.edu
- ITS Service Desk
	- o Phone number: 913-945-9999 (Option 1)
	- o Log MyIT ticket: [Report O2 Issue](https://ukha-myit.onbmc.com/dwp/app/#/itemprofile/205)*(Follow link and complete the form)*
	- o Email: [hits\\_servicedesk@kumc.edu](mailto:hits_servicedesk@kumc.edu)

1. Launch Comp Portal **P** on your device.

To comply with hospital policies and ensure patient safety, Microsoft Intune (Comp Portal) is required on your personal device prior to installing this hospital app. If your device is lost or stolen, hospital apps can be removed. For instructions on installing Intune, please refer to the [Intune Install](https://www.kansashealthsystem.com/intranet/assets/HITS/intune-install-iOS-122-plus.pdf) tip sheet.

- 2. Click **View All Apps.**
- 3. Select **AMSConnect** > Click **View in Google Play > Install.**
- 4. **Open** AMSConnect app.
- 5. Tap **Log In with Institution.**

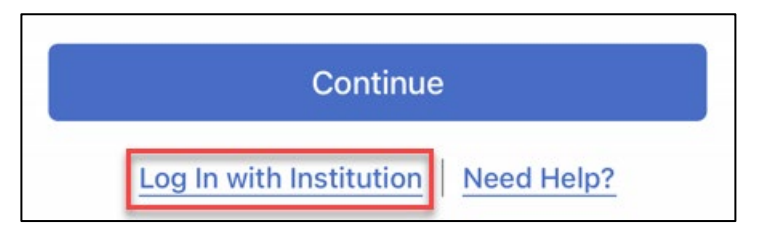

6. Search for The University of Kansas Health System and Continue.

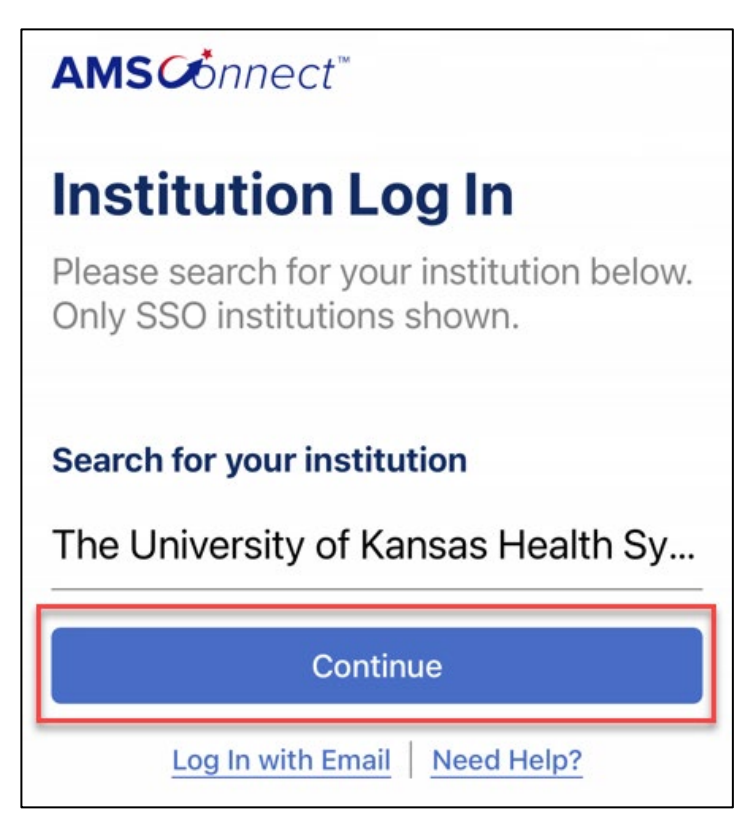

- 7. Enter username and password and **Sign-in**.
- 8. **Accept** terms and conditions.

**\_\_\_\_\_\_\_\_\_\_\_\_\_\_\_\_\_\_\_\_\_\_\_\_\_\_**

## **FOR MORE INFORMATION CONTACT:**

• [Health System Help Desk](https://intranet.kansashealthsystem.org/work-tools/technical-support/service-desk) | [HITS\\_ServiceDesk@kumc.edu](mailto:HITS_ServiceDesk@kumc.edu) | Phone 913-945-9999